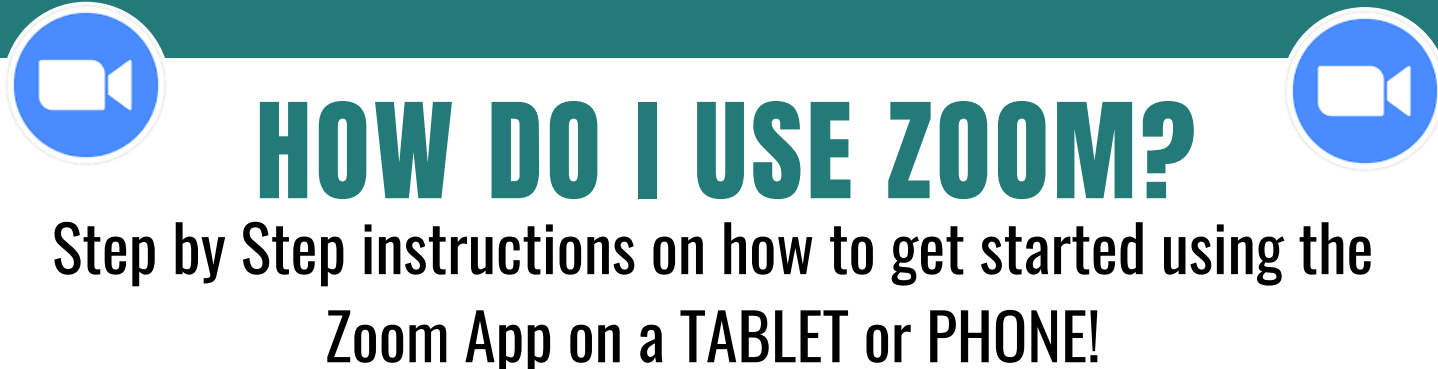

- Download the Zoom App from the App Store and open it.
- Click on the blue button that says "Join a Meeting".
- Enter the meeting ID: \_\_\_\_\_\_\_\_\_\_\_\_\_\_\_\_\_\_\_\_\_\_\_\_\_ and click on the blue "Join" button.
- Enter password:  $\bullet$  and click on "continue".
- A video preview window will pop up and say "Zoom would like to access the camera". Click, "OK".
- Click "Join with Video".
- Click "Ok" when a window saying "Zoom would like to access the microphone" pops up.
- Click on "Don't Allow" when a window saying "Zoom would like to send you notifications" pops up.
- Lastly, click the "Call using Internet Audio" when the "to hear others, please join audio" window pops up.
- At this point you should be able to see and hear me and other students! If you can't , check the camera at the top right of the page and make sure it is not red. If it is red, click it. This will allow you to access the camera.
- You can also access "gallery view" on the left side of the screen to make so you can see everyone in the Zoom Yoga Class.

## **Online Zoom Yoga with Gail Pickens-Barger - 409-727-3177**

## HOW DO I USE ZOOM? Step by Step instructions on how to get started using the Zoom on your COMPUTER INTERNET BROWSER!

- Go to zoom.us using your computer or tablet's internet browser.
- Click on the top right corner that says "Join a Meeting".
- Enter the meeting ID: and click on the blue "Join" button.
- Enter password:  $\bullet$  and click on "continue".
- If this is your first time using Zoom, you will need to download Zoom. This process should start automatically after entering the meeting ID number. Click on the file in your downloads and allow it to start downloading when you are prompted to do so.
- After Zoom has downloaded, enter your name so that everyone knows who you are in the Zoom Yoga classroom.
- Next, a video preview window will pop up, click "Join with video".
- Lastly, click the "Click the Computer Audio" when the "Join audio" window pops up.
- At this point you should be able to see and hear me and other students! If we can't see or hear you, make sure there is not a red line through the microphone and camera images at the bottom of the page. Click the images if there is a red line, and then we should be able to see and hear you.
- You can also access "gallery view" on the right top of the screen to make so you can see everyone in the Zoom Yoga Class.

## **Online Zoom Yoga with Gail Pickens-Barger - 409-727-3177**